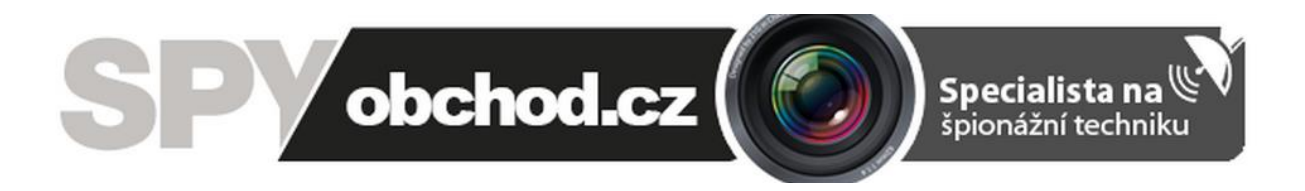

# **[Video-zvonek Eques Veiu](https://www.spyobchod.cz/spickovy-video-zvonek-eques-veiu-s-wifi/)**

## **Návod k obsluze**

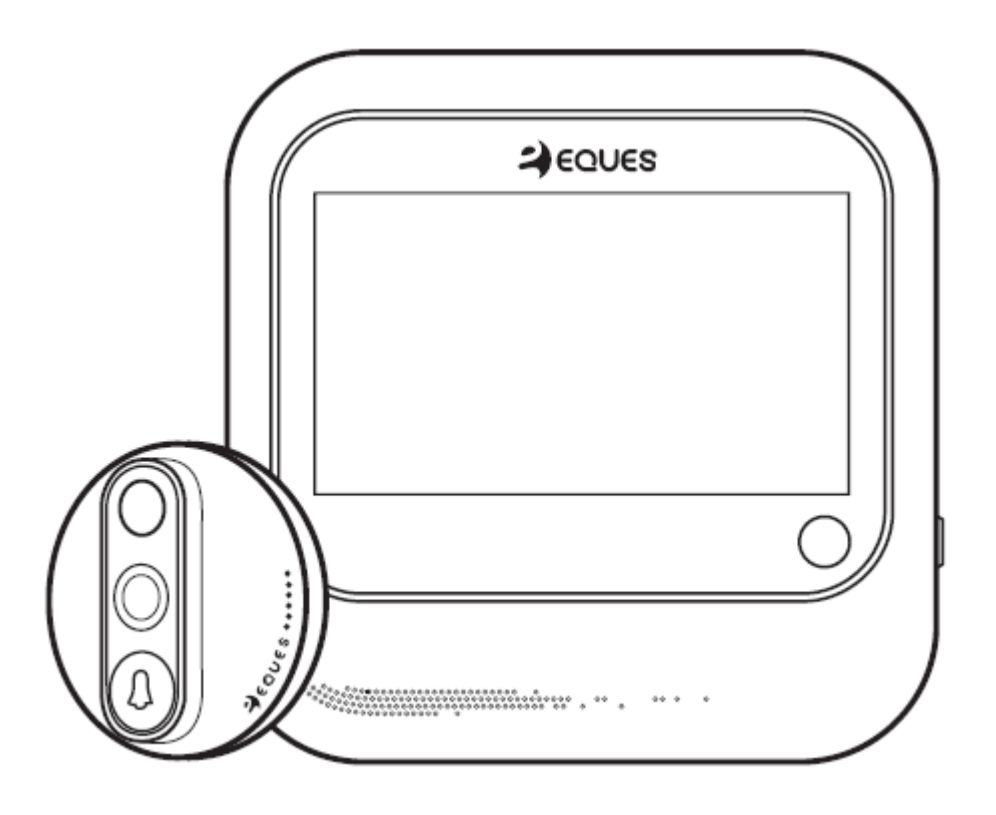

#### **Kontakt na dodavatele:**

SHX Trading s.r.o.

Týmlova 8, Praha 4, 140 00

Tel: 244 472 125, email: [info@spyobchod.cz](mailto:info@spyobchod.cz)

## 1. **Popis produktu**

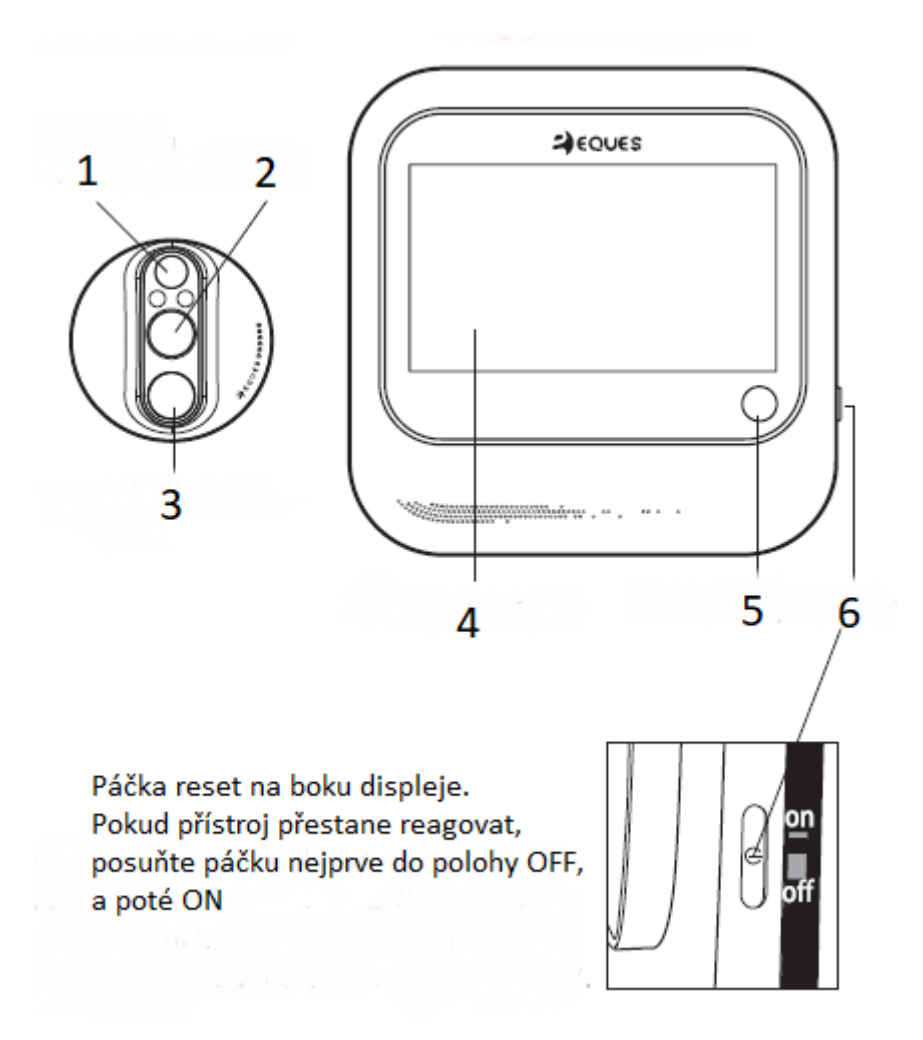

- PIR čidlo
- Kamera
- Zvonek
- Dotyková 5" obrazovka
- Tlačítko pro zapnutí displeje
- Tlačítko ON/OFF

## 2. **Obsah balení**

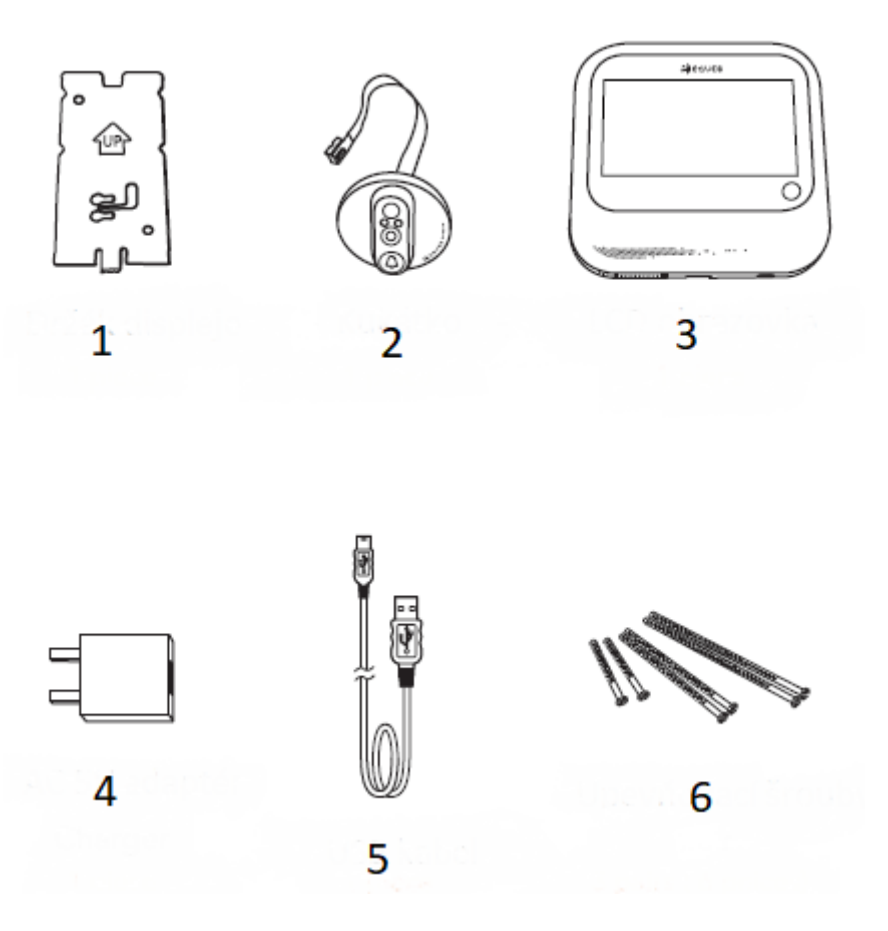

- 1) Držák vnitřní jednotky
- 2) Vnější kukátko (kamera)
- 3) Vnitřní LCD obrazovka
- 4) 5V AC adaptér (nemusí být součástí všech modelů)
- 5) USB kabel
- 6) Sada upevňovacích šroubů

### 3. **Schema montáže**

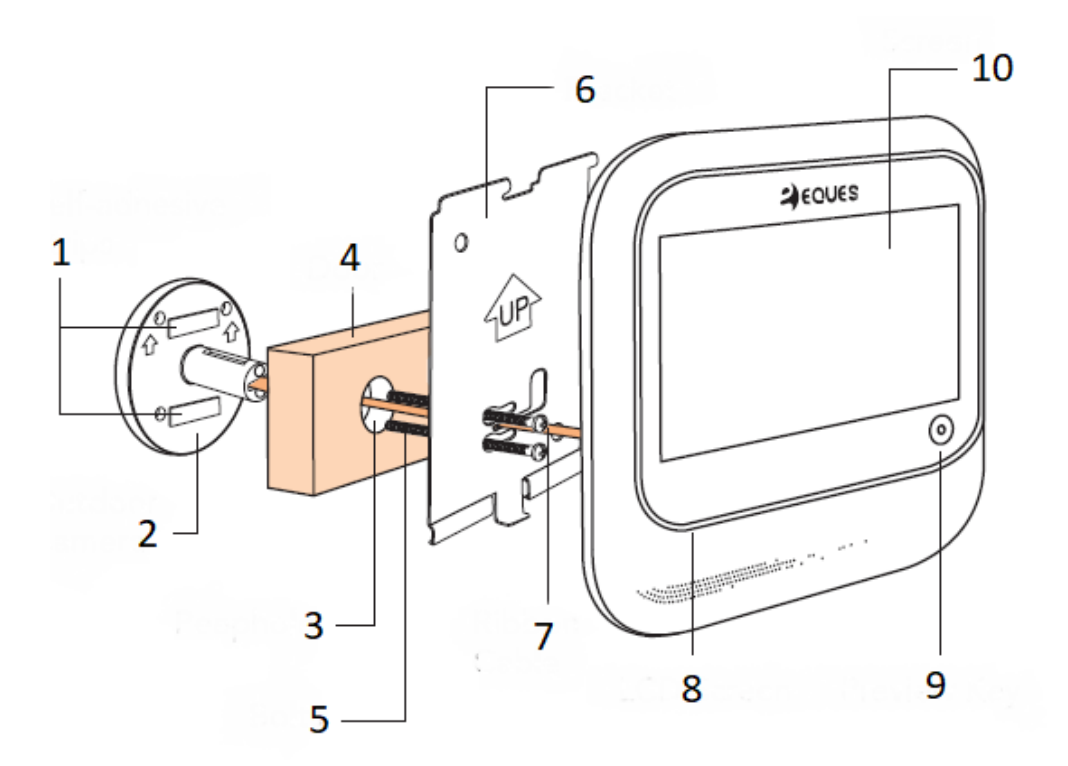

- 1) Samolepící pásky
- 2) Vnější kukátko
- 3) Otvor pro kukátko
- 4) Dveře
- 5) Vymezovací šrouby
- 6) Upevňovací destička
- 7) Kamerový video kabel
- 8) LCD displej
- 9) Tlačítko pro nastartování displeje
- 10) Dotyková obrazovka

Pár montážních tipů:

Při upevňování vnějšího kukátka (2) si nejprve našroubujte vymezovací šrouby (7).

Při upevňování vnitřní jednotky na držák (6) nejprve zasuňte horní pacičky do otvorů ve vnitřní jednotce a následně již magnet udělá zbytek sám za Vás

#### **Použití šroubů pro různé tloušťky dveří:**

- 1) Pro 30 55 mm použijte nejmenší šrouby (30 mm)
- 2) Pro 55 80 mm použijte prostřední šrouby (55 mm)
- 3) Pro 80 105 mm použijte nejdelší šrouby (80 mm)
- 4) Pokud mají vaše dveře tlušťku přes 105 mm, zakupte si šrouby M3 ve vašem obchodě

## 4. **Podrobný návod na montáž**

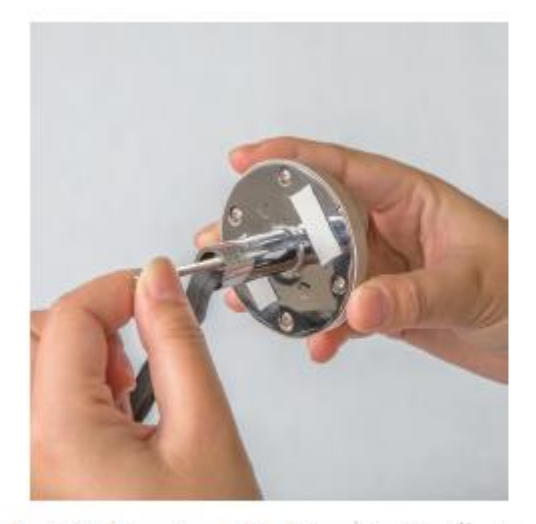

1. V závislosti na tloušťce dveří vyberte příslušné šrouby a zašroubujte je do kukátka

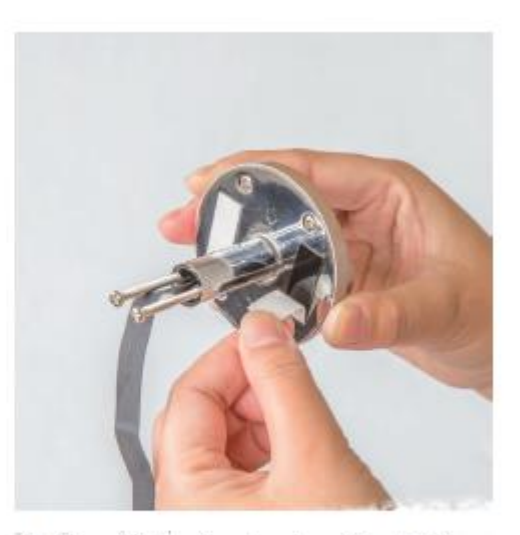

2. Z lepících pásek odstraňte folii  $\bar{t}$ 

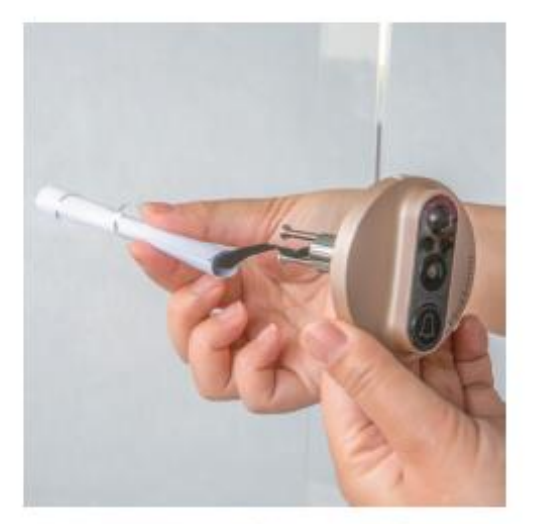

3. Kamerový kabel protáhněte otvorem ve dveřích

Tip: Dříve než budete kabel protahovat doporučujeme ho obalit papírovou ruličkou

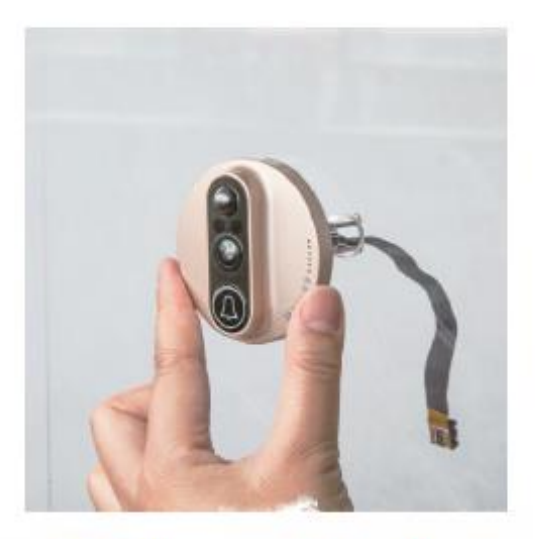

4. Kukátko nastavte dle obrázku

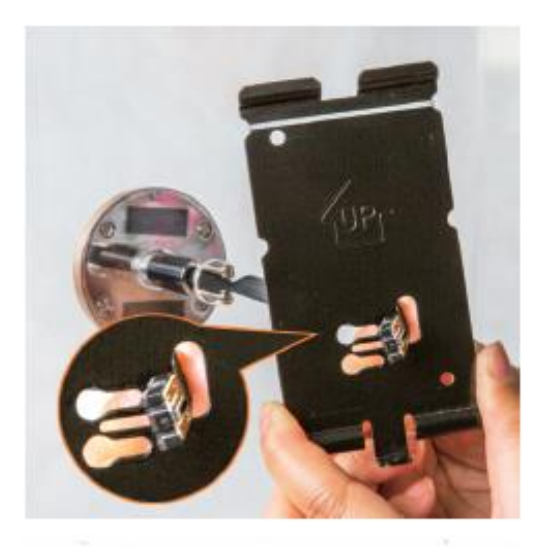

5. Kamerový kabel prostrčte otvorem ve vnitřním držáku

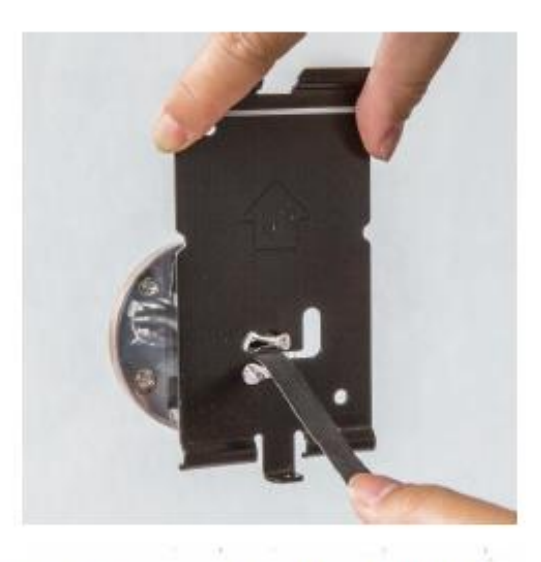

6. Kabel opatrně zastrčte do úzhého otvoru v držáku, dle obrázku

POZOR na přetočení kabelu!

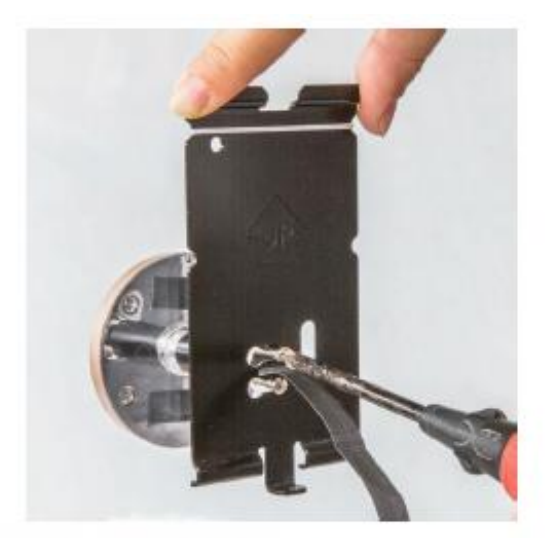

7. Šrouby opatrně protáhněte otvory v držáku a utáhněte je

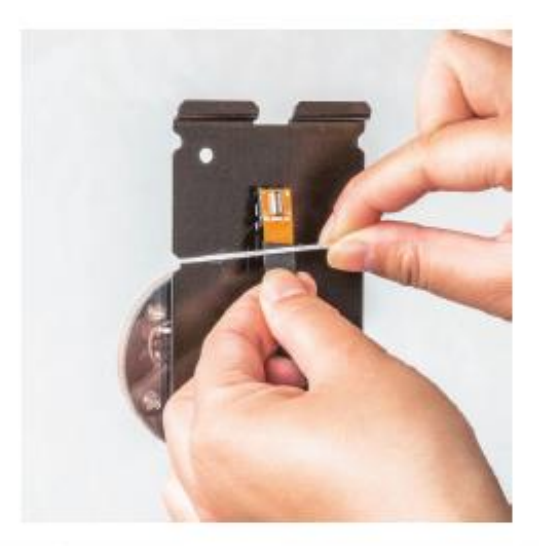

8. Na upevnění kabelu k držáku je vhodné použít obyčejnou gumičku

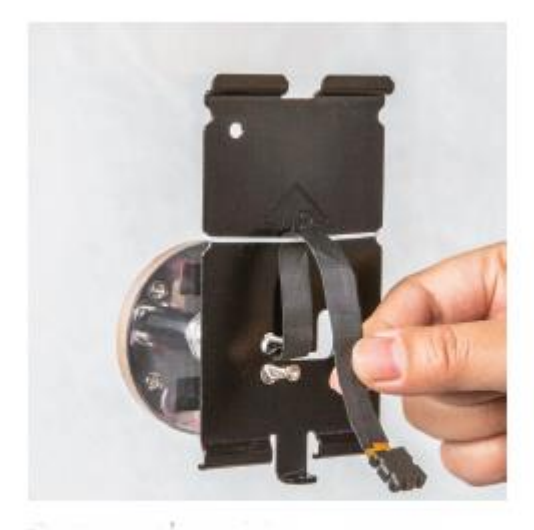

9. Kabel prostrčte za gumičkou a následně ho připojte ke konektoru na vnitřní jednotce

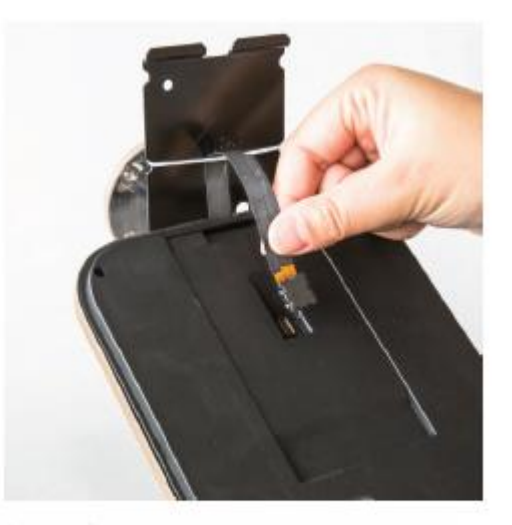

10. Opatrně připojte kabelový konektor, jak je ukázáno na obrátku

POZOR na počkození konektoru!

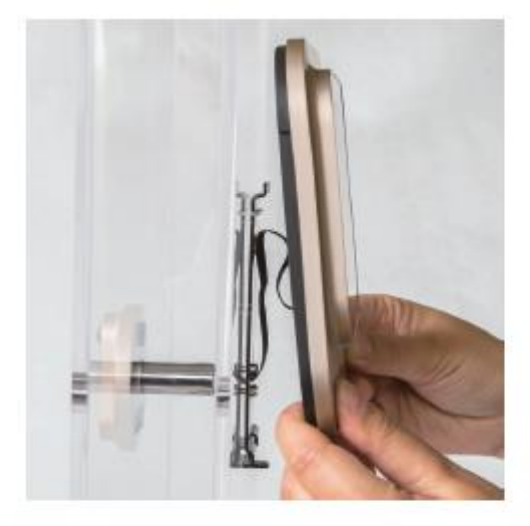

11. Na držák zavěšte LCD monitor, a to směrem shora dolů. Zbytek udělá instalovaný magnet

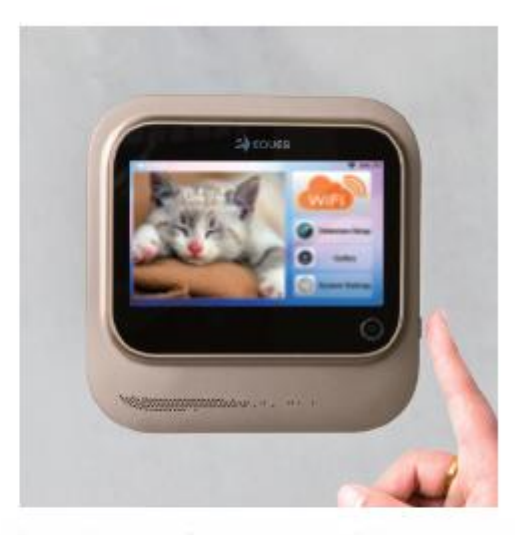

12. Stiskněte tlačítko ON/OFF po dobu 5s. Pokud jste vše provedli správně rozsvítí se inicializační obrazovka

## 5. **Rychlé spuštění**

- Poté, co jste úspěšně namontovali váš nový video-zvonek, je třeba nainstalovat ovládací aplikaci a připojit zvonek k wifi v místě instalace
- Nejprve si stáhněte aplikaci Eques pro ovládání, dle vašeho telefonu buď z Gooble Play nebo iTunes

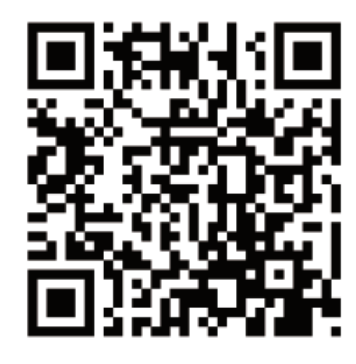

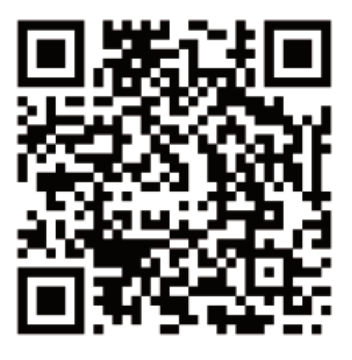

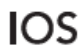

Android

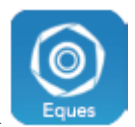

- Aplikaci nainstalujte a otevřete kliknutím na její ikonu
- Zaregistrujte se a přidejte své zařízení
- Zařízení připojte k WiFi v místě instalace
- Pomocí kamery v kukátku nascanujte QR kód, který se vám zobrazí na vaší aplikaci
- Po úspěšném spárování můžete začít váš nový zvonek používat

## **6. Podrobný návod**

#### **6.1. Registrace a přidání zařízení**

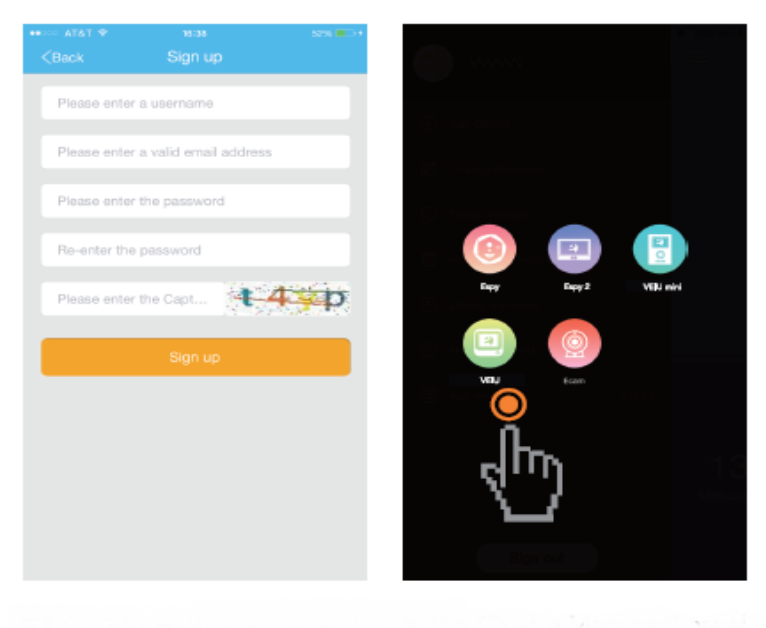

Vyplňte všechna pole a klikněte na Sign up.

Následně nezapomeňte přihlašovací údaje

V oddíle Device Manager klikněte na + pro přidání nového zařízení a vyberte model

#### **6.2. Konfigurace přípojné WiFi sítě**

- Nyní je potřeba v přístroji nastavit, k jaké WiFi síti se bude připojovat
- Vyplňte tedy název WiFi sítě a její heslo, ke které se bude zařízení připojovat a klikněte na Connect
- Na obrazovce telefonu se vám zobrazí QR kód pro nastavení, který je třeba oscanovat pomocí kukátka následovně:

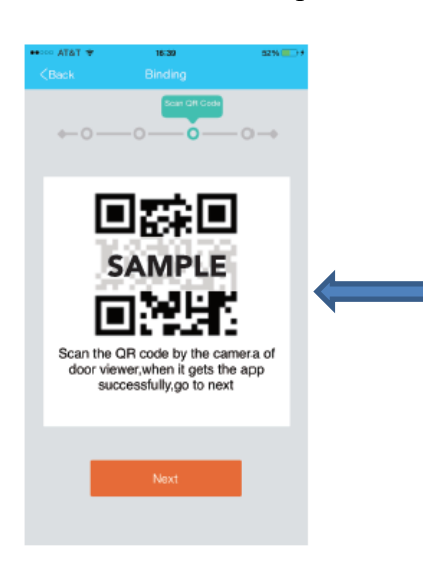

- Zapněte si obrazovku vašeho zvonku a na ní nejprve nastavte jazyk komunikace a poté časové pásmo
- Následně se zobrazí Menu, kde vyberte **System Setting – Scan QR code**
- Poté co se na obrazovce displeje objeví scanner, použijte kukátko a nasměrujte ho na QR kód, který se vám zobrazil na telefonu
- Jakmile se ozve pípnutí, kód byl správně "přečten"
- Následně probíhá připojení hlavní jednotky ke stejné wifi síti, jakou jste nastavili v aplikaci telefonu
- Úspěšné připojení zařízení poznáte tak, že na hlavní jednotce v **System Setting** budete mít v sekci **Change WiFi networks** oznámení o připojení ke konkrétní WiFi (např. The network currently using (jméno sítě) – Connected
- Druhou variantou je oznámení, které vám dorazí na Váš telefon v podobě následující obrazovky:

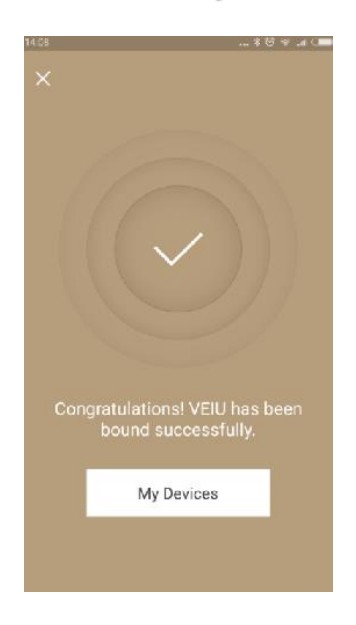

#### **6.3. Hlavní funkce aplikace**

- Nyní je již vše připraveno k tomu, abyste mohli začít využívat váš nový zvonek naplno
- Pokud kliknete na ikonku aplikace , zobrazí se vám hlavní menu.
- Význam jednotlivých ikonek je popsán na následujícím obrázku

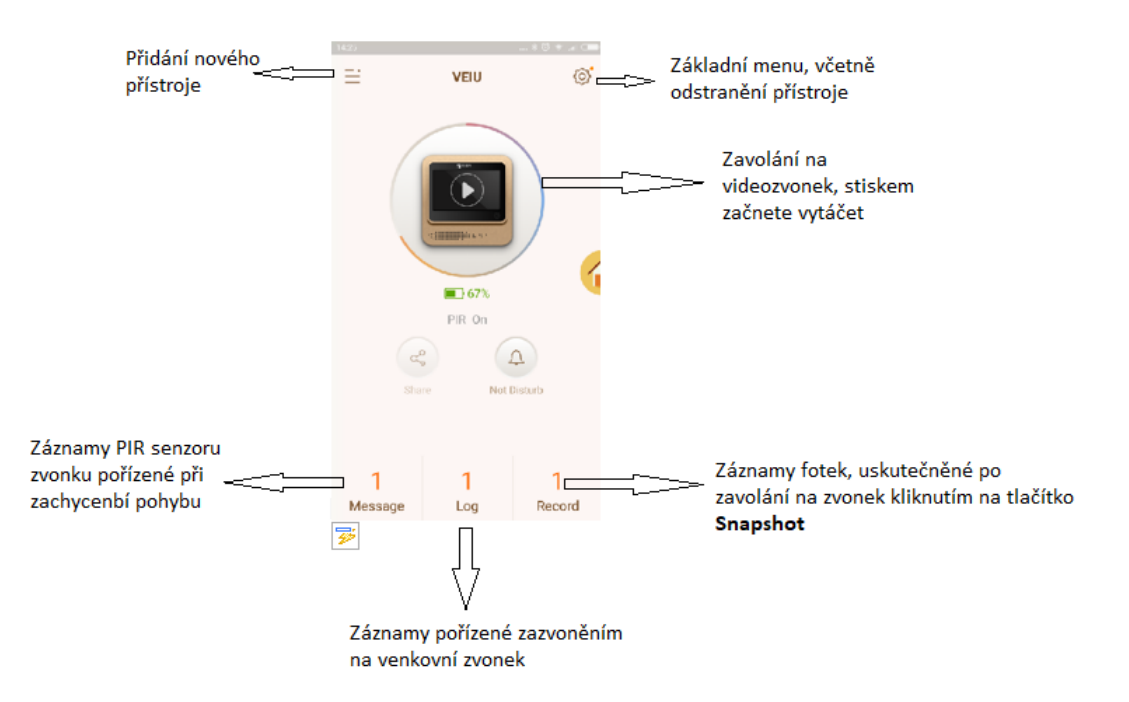

- **Zvonek má dvě hlavní funkce:**
	- o Po zazvonění automaticky pořídí fotografii, kterou si můžete prohlédnout v aplikaci v sekci **Log,** a současně Vám zavolá na telefon, se kterým je spárován. Na telefonu je možné po stisknutí ikonky **Video Call** navázat video hovor se zvonícím návštěvníkem. Současně se zazvoněním se také návštěvník zobrazí na vnitřním displeji přístroje.
	- o Pokud máte nastaven PIR mód (defaultně je nastaven z výroby) zvonek pořizuje fotky každého návštěvníka, který projde přede dveřmi, na kterých je instalována vnější jednotka. Záznamy je opět možné si prohlédnout pomocí aplikace v sekci **Message**

Pozn: Pokud do hlavní jednotky vložíte paměťovu kartu až 32GB veškeré záznamy se budou ukládat nejen do aplikace, ale také přímo na SD kartu.

- Pomocí menu na displeji hlavní jednotky si též můžete nastavit detailnější funkce vašeho zvonku jako:
	- o Display jas displeje, časovou prodlevu zhasnutí displeje (Timeout)
	- o Camera nastavení citlivosti kamery pro noční vidění Night Vision Sensitivity
	- o Doorbell druh zvonění a jeho intezita
	- o Sleep Mode doba, kdy bude zařízení odpojeno od WiFi
	- o Date and Time nastavení data a času
	- o Language volba jazyka
	- o Change WiFi Network případná změna WiFi připojení zvonku
	- o Storage info o kapacitě úložiště
	- o Factory data reset tovární reset zařízení
	- o

## **7. Specifikace**

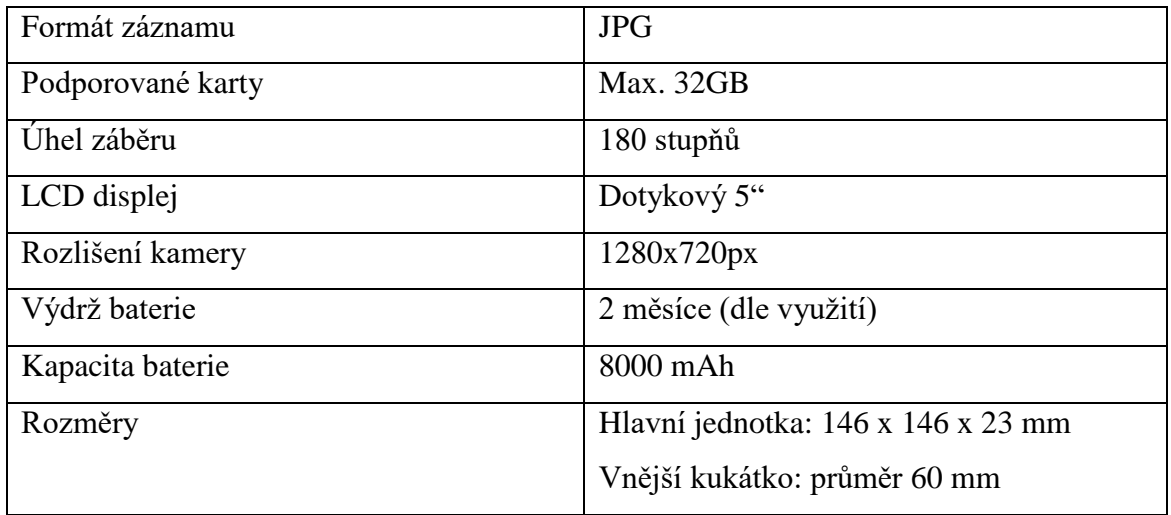

Budeme rádi, pokud vás zaujmou i další produkty z naší kategorie *[Videotelefony a](https://www.spyobchod.cz/videotelefony/)  [videozvonky](https://www.spyobchod.cz/videotelefony/)*

Ovládání přístroje se může v závislosti na jednotlivých sériích drobně lišit.

Přístroj používejte v souladu s platnými právními předpisy. Dodavatel nenese žádnou

odpovědnost za použití přístroje v rozporu s těmito předpisy.

Návod je majetkem společnosti SHX Trading s.r.o. Veškeré kopírování, či jiné používání musí být se souhlasem této společnosti.

Pokud v návodu naleznete nějaké nepřesnosti, budeme rádi, pokud nás budete informovat na

našem emailu info@spyobchod.cz